#### Connecting to a Hidden Network

To connect to a wireless network whose network name (SSID) is not being broadcast:

- From the NETWORK menu, highlight Hidden Network and press OK. The ENTER ACCESS POINT NAME screen is displayed.
- Using the keyboard on the remote, enter your network's name (SSID), then highlight Connect and press OK.
- Using the keyboard on the remote, enter your network's password, then highlight Connect and press OK.
- 4. Press the **EXIT** button on the remote.

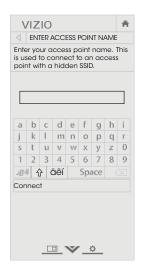

#### **Testing Your Network Connection**

To test your network connection:

- 1. From the NETWORK menu, highlight Test Connection and press OK.
- The TEST CONNECTION screen displays the connection method, network name, signal strength, and download speed of your network connection.
- 3. Press the **EXIT** button on the remote.

#### **SETTING UP THE TUNER**

You can use the TV's Tuner menu to:

- · Select a Tuner Input
- · Perform an Auto Channel Scan
- Perform a Partial Channel Scan
- Manually Add Channels
- Select channels to skip
- Select Analog MTS modes
- Select Digital Languages

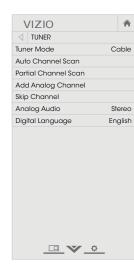

#### Selecting a Tuner Input

Select the type of tuner input you will be using. You can select either Antenna (Over-the-air) or Cable (Out-of-the-wall) connections.

- From the TUNER menu, highlight Tuner Mode and press OK. The TUNER MODE menu displays.
- 2. Highlight Antenna or Cable and press OK. Press EXIT.

#### **Scanning for Channels**

The TV may need to scan for channels before it can display programs and their associated information. A channel scan is required for free over-the-air channels (using an antenna) and cable channels from an out-of-the-wall connection (without a cable box). Moving the TV to an area with different channels requires the TV to scan for channels again.

To perform an Auto Channel Scan:

- From the TUNER menu, highlight Auto Channel Scan, and press OK. The auto channel scan begins.
- Wait until the channel scan is 100% complete. Highlight **Done** and press **OK**.
- 3. Press the **EXIT** button on the remote.

If the channel scan is cancelled, the channels that were already discovered are retained. A new channel scan will clear all channels.

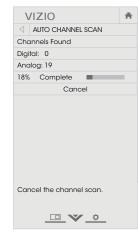

#### **Adding New Channels**

Occasionally, you may need to add a new range of channels or add a new analog channel. You can do this by using the Partial Channel Scan and Add Analog Channel options. This is quicker than scanning all possible channels.

To add a range of new channels:

- From the TUNER menu, highlight Partial Channel Scan, and press OK. The PARTIAL CHANNEL SCAN menu is displayed.
- Highlight Scan Mode and select the type of channel you are adding: Analog, Digital, or Analog/Digital.
- Highlight From Channel and enter the channel where you want to begin the scan. (Use the Left Arrow button to backspace. Use the Number Pad on the remote to enter the channel.)
- Highlight To Channel and enter the channel where you want to end the scan. (Use the Left Arrow button to backspace. Use the Number Pad on the remote to enter the channel.)
- 5. Highlight **Start** and press **OK**. The partial channel search begins.
- 6. Wait until the partial channel search is 100% complete. Highlight **Done** and press **OK**.
- 7. Press the **EXIT** button on the remote.

To add a single new analog channel:

- From the TUNER menu, highlight Add Analog Channel and press OK. The ADD ANALOG CHANNEL menu is displayed.
- Highlight Enter Channel # and use the Number Pad on the remote to enter the number of the channel you are adding.
- Highlight Add Channel and press OK. The TV scans for the channel.
- When the TV is done scanning for the channel, press the EXIT button on the remote.

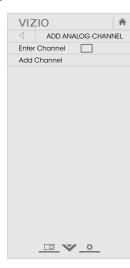

#### **Skipping Channels**

After a channel scan is completed, you may find that some channels are too weak to watch comfortably. There may also be some channels you do not want to view. You can remove these channels from the TV's memory with the Skip Channel feature.

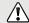

Channels that have been removed with the Skip Channel feature can still be viewed if the channel is entered using the Number Pad. If you wish to completely block a channel from being viewed, use the parental controls. See Locking and Unlocking Channels on page 43.

To remove a channel:

- From the TUNER menu, highlight Skip Channel, and press OK. The SKIP CHANNEL menu is displayed.
- 2. For each channel you wish to remove, use the **Up/Down Arrow** buttons on the remote to highlight the channel and press **OK**. A \( \simeq \) appears to the right of each channel you select.
- When you have selected all of the channels you wish to remove, press the EXIT button on the remote.

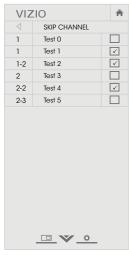

#### LISTENING TO ALTERNATE AUDIO

#### Changing the Analog Audio Language

Some analog over-the-air (free) and cable channels broadcast programs in more than one language. The TV's Analog Audio feature allows you to listen to audio in an alternate language using Secondary Audio Programming (SAP).

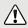

Not all programs are broadcast in SAP. The Analog Audio Language feature only works when the program being viewed is being broadcast with Secondary Audio Programming.

To use the Analog Audio feature:

- 1. From the TUNER menu, highlight Analog Audio and press OK. The ANALOG AUDIO menu is displayed.
- 2. Select **Stereo**, **SAP** (secondary audio programming), or Mono. Press OK.
- 3. Press the **EXIT** button on the remote.

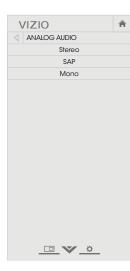

#### Changing the Digital Audio Language

Some digital over-the-air (free) and cable channels broadcast programs in more than one language. The TV's Digital Audio feature allows you to listen to audio in alternate languages.

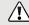

Not all programs are broadcast in alternate languages. The Digital Audio Language feature only works when the program being viewed is being broadcast in the language you select.

- 1. From the TUNER menu, highlight Digital Language and press **OK.** The DIGITAL LANGUAGE menu is displayed.
- 2. Select your preferred language: English, Español, or Français. Press **OK**.
- 3. Press the **EXIT** button on the remote.

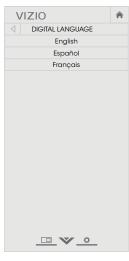

#### SETTING UP CLOSED CAPTIONING

Your TV can display closed captions for programs that include them. Closed captions display a transcription of a program's dialogue.

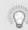

If the program you are viewing is not being broadcast with closed captions, the TV will not display them.

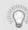

The Closed Captions menu does not appear when an HDMI input is selected.

To activate or deactivate closed captions:

- Press the MENU button on the remote. The on-screen menu is displayed.
- Use the Arrow buttons on the remote to highlight Closed Captions and press OK. The CLOSED CAPTIONS menu is displayed.
- Use the Arrow buttons on the remote to highlight Closed Captions and then use the Left/Right Arrow buttons to select On or Off.
- Use the Arrow buttons on the remote to highlight either Analog or Digital Closed Captions.
- Use the Left/Right Arrow buttons on the remote to select the caption channel you wish to display, then press EXIT.

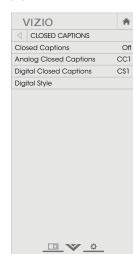

#### **Changing the Appearance of Digital Closed Captions**

Digital closed captions can be displayed according to your preference. See the diagram on the next page for an explanation of the parts of the closed caption area.

VIZIO

Caption Style

Text Style

Text Size

Text Color

Text Opacity

Text Edges

Text Edges Color

Background Color

Window Color

Window Opacity

Background Opacity As Broadcast

DIGITAL STYLE

 $\triangle$ 

Custom

Large

Green

Black

Red

As Broadcast

As Broadcast

As Broadcast

As Broadcast

As Broadcast

To change the appearance of digital closed captions:

- From the CLOSED CAPTIONS menu, use the **Arrow** buttons to highlight **Digital Style** and press **OK**.
- Use the Left/Right Arrow buttons on the remote to select Custom. The DIGITAL STYLE menu appears as shown.
- Use the Up/Down Arrow buttons on the remote to highlight the setting you wish to change, then use the Left/ Right Arrow buttons to change the setting:
  - Caption Style Choose
     As Broadcast to keep
     default settings or Custom
     to manually change each
     setting.
  - Text Style Change the font used for the closed captioning text.
  - Text Size Make the text larger or smaller.
  - Text Color Change the color of the text.
  - Text Opacity Change the transparency of the text.
  - Text Edges Change the effects at the edges of the text, such as raising the edges or adding drop shadows.
  - Text Edges Color Change the color of the text edge effects.

- Background Color Change the color of the background directly behind the text.
- Background Opacity Change the transparency of the background directly behind the text.
- Window Color Change the color of the closed captioning box.
- Window Opacity Change the opacity of the closed captioning box.
- 4. When you are satisfied with the appearance of the closed captions, press the **EXIT** button on the remote.

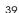

#### Typical choices include:

- Opaque background, transparent window—Only a strip
  of background appears behind the text, expanding as
  the text appears. This is the typical "As Broadcast" mode.
- Opaque background and window in the same color— When text appears, the entire line fills with color at once.

In the example below, the closed caption text is green, the background is black, and the window is red.

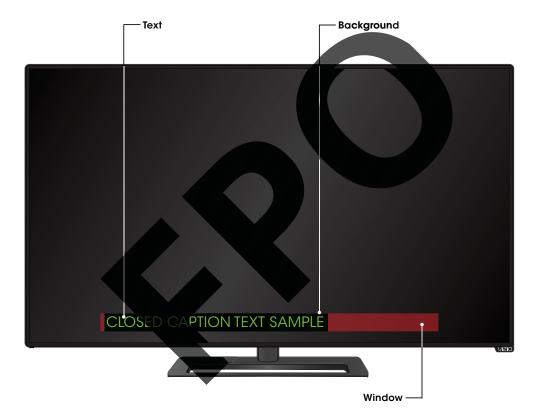

#### **RENAMING DEVICES ON THE INPUT MENU**

You can rename the inputs to make them easier to recognize on the Input menu. For example, if you have a DVD player connected to the Component input, you can rename that input to display "DVD Player." See Changing the Input Source on page 23.

To change the name of an input:

- Press the MENU button on the remote. The on-screen menu is displayed.
- 2. Use the **Arrow** buttons on the remote to highlight **Devices** and press **OK**. The DEVICES menu is displayed.
- 3. Highlight the input device that you want to rename and press  $\mathbf{OK}$ .
- 4. To use a preset input name:
  - a. Highlight the **Input Port** row and press **OK**.
  - b. Highlight the input name you want to use and press  $\mathbf{OK}$ .  $-\mathrm{or}-$

To enter a custom name:

- a. Enter your custom label using the keyboard on the remote.
- b. Highlight **OK** and press **OK**.
- c. The Input Name changes to show the custom name that you created.
- When you have finished naming your input, press the EXIT button on the remote.

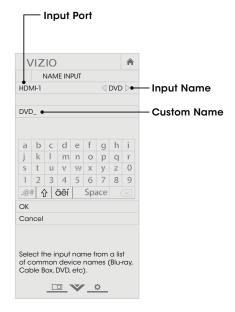

#### **CHANGING THE TV SETTINGS**

Using the System menu, you can:

- · View system information
- Change the on-screen menu language
- Set time zone and local settings
- Set up parental controls
- · Resize the video size
- Change your TV Name
- Adjust wide mode
- Adjust the CEC settings
- Adjust when the power indicator is illuminated
- Reset the TV settings & set up administrative controls

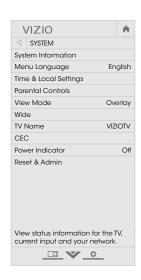

#### **Viewing System Information**

To view a summary of the TV settings:

- Press the MENU button on the remote. The on-screen menu is displayed.
- 2. Use the **Arrow** buttons on the remote to highlight **System** and press **OK**. The SYSTEM menu is displayed.
- 3. Highlight System Information and press OK.
- Use the Up/Down Arrow buttons to scroll through the system information.
- 5. When you are finished reviewing the system information, press the **EXIT** button on the remote.

#### Changing the On-Screen Menu Language

Your TV can display the on-screen menu in different languages.

To change the on-screen menu language:

- Press the **MENU** button on the remote. The on-screen menu is displayed.
- Use the Arrow buttons on the remote to highlight System and press OK. The SYSTEM menu is displayed.
- Use the Arrow buttons on the remote to highlight Menu Language and press OK. The MENU LANGUAGE menu is displayed.
- Highlight your preferred language (English, Español, or Français) and press OK.
- 5. Press the **EXIT** button on the remote.

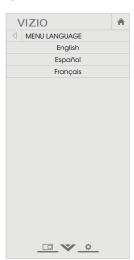

#### Setting the Time and Local Settings

To ensure the correct time is displayed when you press the **INFO** button, set the TV's time zone:

- Press the MENU button on the remote. The on-screen menu is displayed.
- Use the Arrow buttons on the remote to highlight System and press OK. The SYSTEM menu is displayed.
- Use the Arrow buttons on the remote to highlight Time & Local Settings and press OK.
   The menu headed by the local date and time is displayed.
- Highlight Time Zone and press OK. The TIME ZONE menu is displayed.
- 5. Highlight your time zone and press OK.
- 6. Highlight Daylight Saving Time and press OK. The DAYLIGHT SAVING TIME menu is displayed. Choose On if your locale observes daylight savings time, Off if it does not, or Auto to have the system automatically detect Daylight Savings Settings.
- 7. If you are in the United States, highlight **Zip Code**. Enter your Zip code using the keypad on the remote, then press **OK**. Zip codes are often used by V.I.A. Plus Apps to give you the most accurate location-based information, such as weather or news.
- 8. Highlight **Country** and press **OK**. The COUNTRY menu is displayed.
- 9. Highlight your country and press OK.

10. Press the **EXIT** button on the remote.

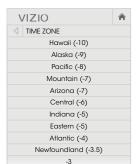

#### **Using the Parental Controls**

The TV's parental controls allow you to prevent the TV from displaying certain channels or programs without a password.

The Parental Controls menu only appears when:

- You are using the tuner to receive your TV signals, such as when you are using an antenna for Over-the-Air signals or when connected to cable TV directly from the wall (no cable box).
- You have a device connected using a composite video cable or a coaxial cable, such as a VCR, satellite or cable box, or DVR.

#### Accessing the Parental Controls Menu

To access the Parental Controls menu:

- Press the MENU button on the remote. The on-screen menu is displayed.
- 2. Use the **Arrow** buttons on the remote to highlight **System** and press **OK**. The SYSTEM menu is displayed.
- Use the Arrow buttons on the remote to highlight Parental Controls and press OK.
- Enter your parental PIN. If you have not set a PIN, enter the default, 0000. The PARENTAL CONTROLS menu is displayed.

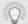

To set a custom parental passcode, see Changing the Parental Control PIN on page 44.

#### **Enabling or Disabling Program Ratings**

To manage program content according to its rating, you must enable the Program Rating feature.

To enable or disable the Program Rating feature:

- From the PARENTAL CONTROLS menu, highlight Locks and press OK. The LOCKS menu is displayed.
- 2. Select On or Off and press OK.

#### **Locking and Unlocking Channels**

When a channel is locked, it will be inaccessible. Locking a channel is a good way to prevent children from viewing inappropriate material.

To lock or unlock a channel:

- From the PARENTAL CONTROLS menu, highlight Channel Locks and press OK. The CHANNEL LOCKS menu is displayed.
- 2. Highlight the channel you want to lock or unlock and press
- When a channel is locked, the Lock icon appears locked.
   The channel is not accessible unless the parental PIN is entered.
- 4. When a channel is **unlocked**, the **Lock** icon appears **unlocked**. The channel is accessible.

#### **Blocking and Unblocking Content by Rating**

A channel may sometimes broadcast programs that are meant for children, and at other times broadcast programs that are meant for mature audiences. You may not want to block the channel completely using a channel lock, but you may wish to block certain programs from being viewed.

When this is the case, you can use the TV's Rating Block feature to block content based on its rating.

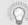

For a list of content ratings and their definitions, visit www.tvguidelines.org.

To block or unblock content by its rating:

 From the PARENTAL CONTROLS menu, highlight the content type you want to adjust and press OK:

**USA TV** - USA television program broadcasts.

**USA Movie** - USA movie broadcasts.

**Canadian English** - Canadian English television program broadcasts.

 ${\bf Canadian\ French\ -\ Canadian\ French\ television\ program\ broadcasts.}$ 

- For each rating type you want to block or unblock, use the Up/Down and Left/Right Arrow buttons on the remote to highlight the rating type and press OK.
- When the rating type is blocked, the Lock icon appears locked. Content with this rating and all higher ratings cannot be viewed.
- When the rating type is unblocked, the Lock icon appears unlocked. Content with this rating and all lower ratings can be viewed.

If you want to block all unrated content, highlight **Block Unrated Shows** and use the **Arrow** buttons on the remote to select **On**.

5. When you are finished adjusting the rating level blocks, press the **EXIT** button on the remote.

#### Changing the Parental Control PIN

If you use the parental controls, you should change the PIN to prevent children from accessing inappropriate material.

To change the parental control PIN:

- From the PARENTAL CONTROLS menu, highlight Change PIN and press OK. The CHANGE PIN menu is displayed.
- 2. In the **NEW PIN** field, use the **Number Pad** on the remote to enter your new 4-digit parental control PIN.
- In the CONFIRM PIN field, use the Number Pad on the remote to re-enter your new 4-digit parental control PIN.
- Write down your new parental control PIN and save it in a secure location.
- 5. Press the **EXIT** button on the remote.

#### **Resetting the Content Locks**

To reset the content locks to the factory-default settings:

- From the PARENTAL CONTROLS menu, highlight Reset Locks and press OK. The TV displays, "Select Reset to restore Parental Controls to factory defaults."
- 2. Highlight **Reset** and press **OK**.

#### Changing the View Mode Settings

You can resize the video content to fit while the menu is open.

To change the view mode settings:

- Press the MENU button on the remote. The on-screen menu is displayed.
- Use the Arrow buttons on the remote to highlight System and press OK. The SYSTEM menu is displayed.
- Use the Arrow buttons on the remote to highlight View Mode and press OK. The VIEW MODE menu is displayed.
- Highlight Viewport, Overlay, or Centered Overlay and press OK.
  - Viewport The entire picture is visible in the space to the right of the menu.
  - Overlay The left-hand portion of the picture covered by the menu.
  - Centered Overlay The picture extends off of the right side of the screen.
- Press the EXIT button on the remote. See Viewing Video with the Menu Open on page 24 for an alternate way of resizing the video content.

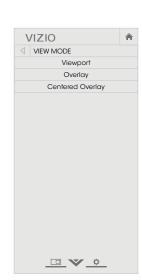

#### Adjusting the Wide Mode (Aspect Ratio)

The TV can display images in five different modes: Normal, Stretch, Panoramic, Wide, and Zoom. Each mode displays the picture differently. See *Changing the Screen Aspect Ratio on page 24* for an alternate way of adjusting the Wide Mode.

To change the screen aspect ratio from the SYSTEM menu:

- Press the MENU button on the remote. The on-screen menu is displayed.
- 2. Use the **Arrow** buttons on the remote to highlight **System** and press **OK**. The SYSTEM menu is displayed.
- Highlight Wide and press
   OK. Use the Arrow buttons to
   highlight the aspect ratio you
   wish to view and press OK.
  - Normal preserves the content's original aspect ratio. Since the 4:3 aspect ratio is not large enough to fill the TV's screen, black bars are added to the left and right of the display image.

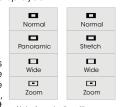

Note: Aspect ratio settings may vary by Input source.

- Stretch expands the display image to fill the screen. Images may appear wider than intended. If you are watching widescreen (1.85:1 or 2.35:1) content, black bars will still appear on the top and bottom of the display image. This option is only available when the TV is displaying a 720p/1080i/1080p source.
- Panoramic expands the display image to fill the screen. Images may appear wider than intended. If you are watching widescreen (1.85:1 or 2.35:1) content, black bars will still appear on the top and bottom of the display image. This option is only available when the TV is displaying a 480i/480p source.
- Wide stretches a 4:3 aspect ratio picture to the edges of the screen. Since the picture is being stretched, the display image may appear distorted. If the program is already formatted for widescreen viewing (1.85:1 or 2.35:1), then black bars will appear on the top and bottom of the display image.
- **Zoom** expands images with black bars to fit the screen.

#### **Changing your TV Name**

Enter a custom DNLA name for your TV (Up to 10 characters long)

To create a custom name for your TV:

- Press the MENU button on the remote. The on-screen menu is displayed.
- Use the Arrow buttons on the remote to highlight System and press OK. The SYSTEM menu is displayed.
- Use the Arrow buttons on the remote to highlight TV Name and press OK. The TV NAME menu is displayed.
- Use either the on-screen keyboard or keyboard on your remote control to enter a name for your TV (Name can be up to 10 characters long).

When you are finished, highlight **OK** and press the **OK** button.

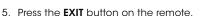

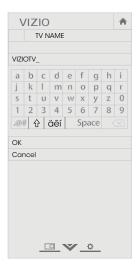

#### Adjusting the CEC Settings

The CEC function on your TV enables you to control HDMI-connected devices with the included remote without any additional programming.

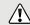

Not all HDMI devices support CEC. See your device's user manual for details.

To enable, disable, or adjust CEC settings:

- Press the **MENU** button on the remote. The on-screen menu is displayed.
- 2. Use the **Arrow** buttons on the remote to highlight **System** and press **OK**. The SYSTEM menu is displayed.
- 3. Use the **Arrow** buttons on the remote to highlight **CEC** and press **OK**. The CEC menu is displayed.
- 4. Use the **Arrow** and **OK** buttons to adjust each setting:
  - CEC Select Enable to use the TV remote to control CEC devices connected to HDMI. Select ARC Only for plug and play of an audio device connected to the HDMI ARC input. The ARC setting does not support video devices connected to the audio device (Select Enable to enable support for these devices).
     Select Disable to turn CEC off.
  - Device Discovery Use this function to determine if your device is connected and supports CEC. (Required for Enable option only)
- 5. Press the **EXIT** button on the remote.

#### Turning the Power Indicator On or Off

The Power Indicator on the front of your TV normally does not glow when the TV is on. You can change this setting if you prefer the light to be on.

To turn the Power Indicator Light on or off:

- Press the MENU button on the remote. The on-screen menu is displayed.
- 2. Use the **Arrow** buttons on the remote to highlight **System** and press **OK**. The SYSTEM menu is displayed.
- 3. Highlight Power Indicator and press OK.
- Use the Up/Down Arrow buttons to select On or Off, then press OK.

#### **USING THE RESET & ADMIN MENU**

You can use the TV's Reset & Admin menu to restore the TV to its factory default settings.

#### Restoring the TV to Factory Default Settings

All of the on-screen menu settings can be reset to the factory defaults.

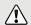

If you restore the TV to the factory default settings, all changes you have made to the settings will be lost!

> This includes any V.I.A. Plus Apps that you have added and any changes you have made to the settings for those Apps.

To restore the TV to its factory default settings:

- 1. Press the **MENU** button on the remote. The on-screen menu is displayed.
- 2. Use the **Arrow** buttons on the remote to highlight System and press **OK**. The SYSTEM menu is displayed.
- 3. Highlight Reset & Admin and press **OK**. The RESET & ADMIN menu is displayed.
- 4. Highlight Reset TV to Factory **Defaults** and press **OK**.

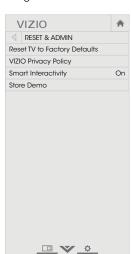

5. If you have changed the default parental control PIN, enter it now.

The TV displays, "Select Reset to restore all TV settings to factory defaults and clear all account information."

- 6. Highlight Reset and press OK.
- 7. Wait for the TV to turn off. The TV will turn back on shortly afterward and the Setup App will begin.

#### **USING THE GUIDED SETUP MENU**

#### **Using Guided Setup**

The TV's Setup App can be used to easily set up the TV tuner or to connect the TV with your network.

To use guided setup:

- Press the **MENU** button on the remote. The on-screen menu is displayed.
- 2. Highlight **Guided Setup** and press **OK**.
- 3. Highlight the guided setup you want to use and press **OK**:
  - Tuner Setup Set up the TV tuner.
  - Network Setup Connect the TV to the Internet using your network.
- Follow the on-screen instructions. When finished, press the EXIT button on the remote.

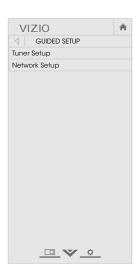

#### **USING THE INFO WINDOW**

The Info Window can be displayed by pressing the **INFO** or **GUIDE** button on the remote:

- Press the INFO or GUIDE button one time to display channel, input, and display information.
- Press the INFO or GUIDE button two times to display the program title, program rating, audio information, and the start and end times of the program.

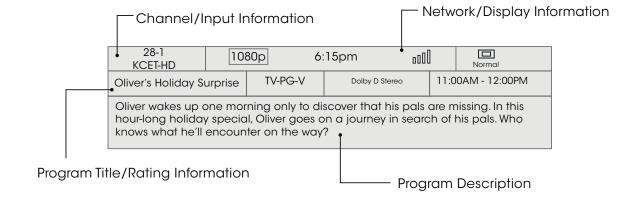

## Using the USB Media Player

#### **USING THE USB MEDIA PLAYER**

The USB Media Player allows you to connect a USB thumb drive to your TV and play music, video, or photos.

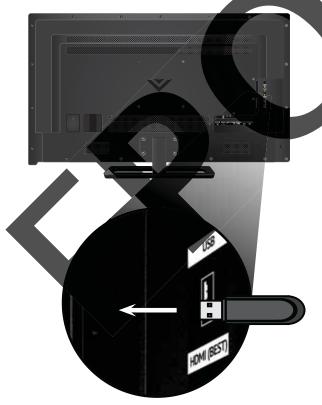

#### Preparing Your USB Drive to Play USB Media

To play USB media, you must first save your files onto a USB thumb

- The USB thumb drive must be formatted as FAT32.
- Files on the USB thumb drive must end in a supported file extension (.mp3, .jpg, etc.).
- The player is not designed to play media from external hard drives, MP3 players, cameras, or smartphones

#### laying USB Media

o play your USB media:

- Connect your USB thumb drive to the USB port on the side of
- 2. Press the **V button** on the remote
- 3. Use the Arrow buttons to highlight the Multimedia app in the V.I.A. Plus Dock and press **OK**. (The highlighted App is in the center of the dock.)
- 4. Use the Arrow buttons to highlight the USB drive from the list and press OK.
- 5. Use the Arrow buttons to highlight the type of media to display (Music, Video, or Photo) and press OK.
- 6. Use the **Arrow** buttons to highlight the file you want to display. Press OK. Music or video files play, photos display.

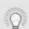

You can display your photos in fullscreen. Select the photo, press **OK**, then highlight **Fullscreen** and press

#### Removing the USB Drive from the TV

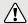

Do not remove the USB thumb drive while the TV is on. Doing so may damage the drive.

To safely remove your USB drive from the TV:

- 1. Turn off the TV.
- 2. Disconnect your USB thumb drive from the USB port on the side of the TV.

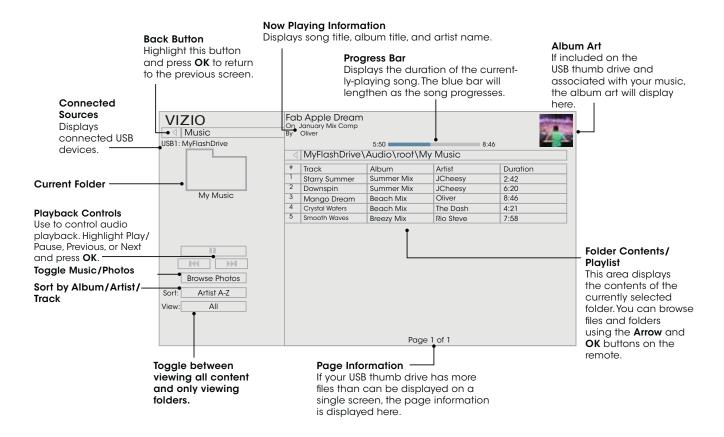

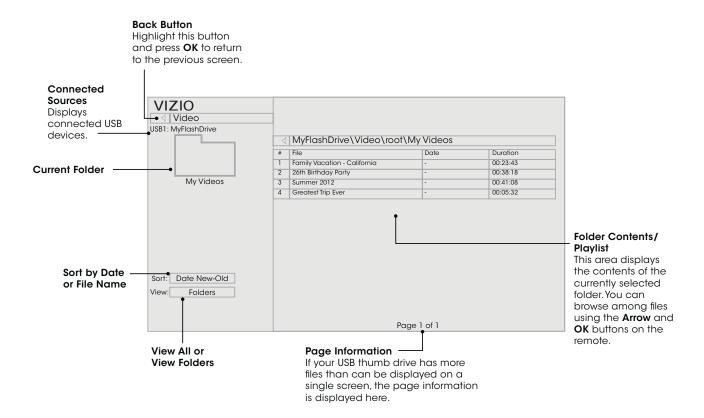

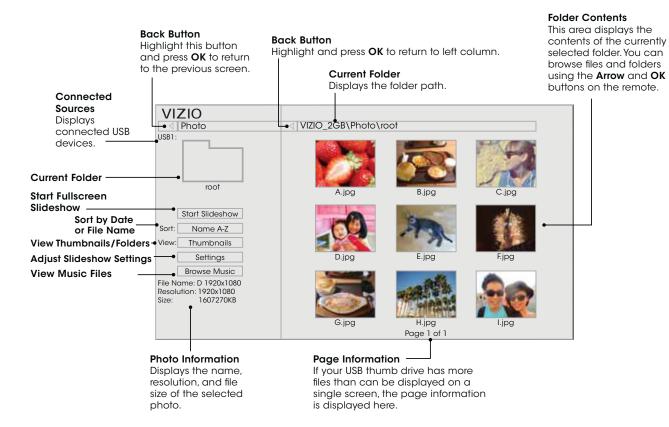

## Using VIZIO Internet Apps Plus® (V.I.A. Plus)

VIZIO Internet Apps Plus® (V.I.A. Plus) delivers popular online content to your TV. V.I.A. Plus features a selection of Apps that allow you to watch movies and TV shows, listen to music, get weather and news information, and more-all on demand.

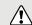

A high-speed Internet connection is required to receive product updates and to access online content.

See Using the Network Connection Menu on page 34 if your TV is not yet connected to your home network.

#### **USING THE V.I.A. PLUS APP DOCK**

The V.I.A. Plus App Dock is where all of your V.I.A. Apps are accessed.

To launch an App from the Dock:

- 1. Press the **V Button** on the remote.
- 2. Highlight a V.I.A. Plus App by scrolling left and right using the Left/Right Arrow buttons on the remote. (The highlighted App is in the center of the dock.)
- 3. Press the **OK** button on the remote to launch the App.

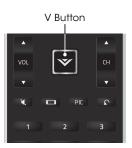

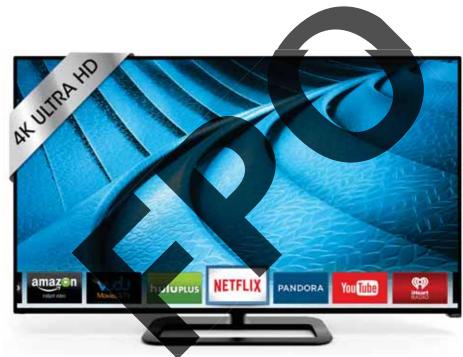

Note: App location, appearance, and availability subject to change without notice.

#### **USING THE FULLSCREEN V.I.A. APPS WINDOW**

The Fullscreen V.I.A. Plus Apps window allows you to add and store Apps. The Apps on the first page are displayed in the Dock and Apps on additional pages can be moved to the Dock.

To open the Fullscreen V.I.A. Plus Apps Window:

- 1. Press the V Button on the remote twice.
- 2. Highlight an App by using the **Arrow** buttons on the remote.
- 3. Press the **OK** button on the remote to launch the App.
- 4. To exit from an open App or to close the App Dock, press the **Exit** button on the remote.

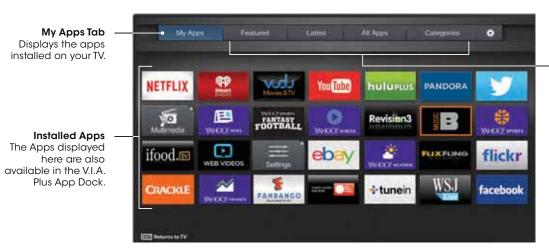

Note: App location, appearance, and availability subject to change without notice.

App Store Tabs Browse through Apps on these tabs to run them and add them to your My Apps tab.

#### **FULLSCREEN V.I.A. PLUS APPS WINDOW OVERVIEW**

The Fullscreen V.I.A. Plus Apps Window allows you to add, delete and organize your Apps. The My Apps tab displays Apps that are already installed on your TV. The Apps on the first page are displayed in the V.I.A. Plus App Dock.

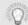

Apps with a small lock icon in the right-hand corner cannot be deleted.

The following tabs are located at the top of your Fullscreen V.I.A. Plus Apps Window:

- My Apps: Displays apps that are installed on your TV.
- Featured: Displays apps that are recommended by Yahoo!
- Latest: Displays apps that were most recently added to the library of apps.
- All Apps: Displays every app that is available for download.
- Categories: Displays apps sorted into categories: Spotlight, Yahoo!, Weather, News and Finance, Movies and TV, Photos and Video, Sports, Music, Social, Information, Fun and Games, Shopping, and Local TV.
- Settings ( ): Displays App software information and development settings.

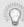

You can also preview Apps without installing them. Simply highlight the App you wish to preview and press **OK** to open it.

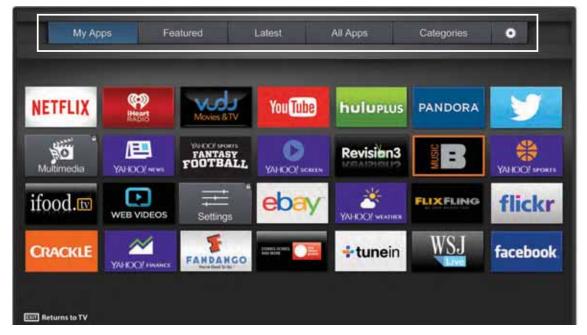

Note: App location, appearance, and availability subject to change without notice.

#### **CUSTOMIZING THE V.I.A. PLUS APPS WINDOW**

You can add, delete, and move apps around on your My Apps tab for a custom look and feel.

#### Adding an App to the My Apps Tab

To add an app to your TV:

- 1. Use the Arrow buttons on the remote to highlight one of the App Store tabs (Featured, Latest, All Apps, or Categories).
- 1. Use the **Arrow** buttons to highlight the app you wish to add.
- 2. <u>Press and hold</u> the **OK** button until [App Name] has been added to your My Apps list appears.

Once the app has been installed, a star appears in the top right-hand corner of the app icon as shown below.

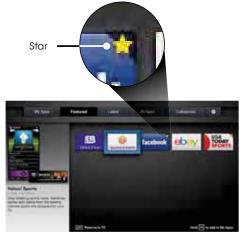

Note: App location, appearance, and availability subject to change without notice.

#### Deleting an App from the My Apps Tab

To delete an app from your TV:

- Use the Arrow buttons on the remote to highlight the App you wish to delete.
- 2. Press and hold the **OK** button. The following options appear:

Note: App location, appearance, and availability subject to change without notice.

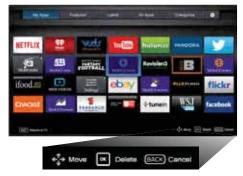

3. Press **OK** to delete the app. The following dialog box appears:

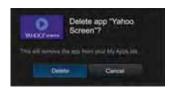

4. Use the **Left/Right** Arrow buttons to select **Delete** and press **OK**.

The App is removed from your My Apps tab.

#### Moving an App in My Apps

You can organize your Apps on your My Apps tab by moving them where you want.

To move the Apps on your My Apps tab:

- Use the **Arrow** buttons on the remote to highlight the app you wish to move.
- 2. <u>Press and hold</u> the **OK** button. The following options appear:

Note: App location, appearance, and availability subject to change without notice.

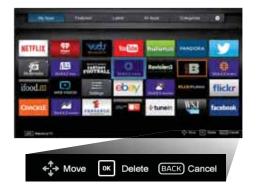

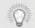

Only the Apps on the first page appear in the Dock.

3. Use the **Arrow** buttons to move the app to the desired location and press **OK** to place the app. When you can move the app, it appears as shown below.

Note: App location, appearance, and availability subject to change without notice.

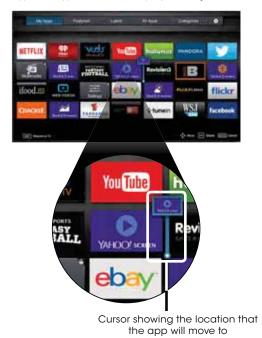

## Viewing Ultra HD Content

#### WHAT IS ULTRA HD?

Ultra HD (UHD) offers four times the resolution of 1080p (That's twice as many pixels in each direction, horizontally and vertically). The detail and resolution available from UHD makes everything you watch more vibrant and lifelike, giving you a phenomenal viewing experience.

The VIZIO P-Series Ultra HDTV is your crystal-clear window to a brand-new entertainment experience, featuring powerful Ultra HD performance, best-in-class picture quality, and premium Smart TV features

In addition, P-Series is fully equipped and ready for nearly all Ultra HD entertainment options. With support for HEVC decoding and the latest Wi-Fi standard 802.11ac (that's up to 3x faster than 802.11n1), P-Series lets you stream Ultra HD from popular apps such as Netflix®. Its superior Spatial Scaling Engine accurately and beautifully transforms your favorite 1080p entertainment such as sports, movies, and TV shows into spectacular Ultra HD. And support for the latest HDMI standards enables Ultra HD playback from next generation cable and satellite receivers, Blu-ray players and game consoles.

#### WHAT YOU NEED TO VIEW ULTRA HD CONTENT

To view Ultra HD content, you will need:

- ✓ Ultra HD TV
- High-speed Internet connection 802.11n Wireless Router
- 802.11ac Wireless Router (For best performance)
- SSID (Wireless network name) and Network Password
- ☑ High-Speed HDMI cable

And at least one of the following:

- Netflix® or other streaming service account that offers Ultra HD content
- Device with 4K Ultra HD output such as a high-performance PC

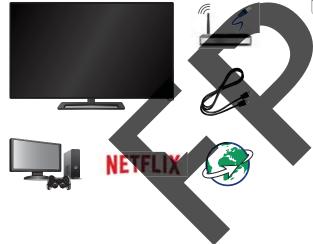

#### WHAT IS HDMI 2.0 AND HDCP 2.2?

Your P-Series TV supports the latest HDMI standards. This allows next-gen cable and satellite receivers, Blu-Ray players, game consoles, and more to deliver Ultra HD content.

In addition, the TV supports HDCP 2.2 technology which allows you to play protected content from Ultra HD players and next-gen video game consoles. The P-Series is built to be future proof where it will allow users to view Ultra HD content as it becomes readily available. See Connecting A Device on page 14 for more information about connected HDMI 2.0/HDCP 2.2 enabled devices.

#### Remember:

HDMI ports 1,2, and 5 support HDCP 2.2 technology. HDMI ports 1 through 4 support Ultra HD inputs at up to 30Hz, while HDI port 5 can support Ultra HD inputs of up to 60Hz. For best performance with HDMI port 5, only connect ah-performance devices that are capable of outputting 1080p or higher resolution.

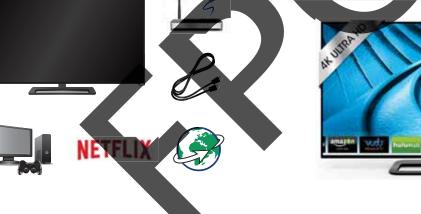

<sup>&</sup>lt;sup>1</sup> Source: IEEE standard 802.11 specifications. Maximum throughput rate of 802.11ac (1300 Mbps) is approximately three times faster than that of 802.11n (450 Mbps). Actual rate will vary, and will be subject to router model, site environment, range, Internet bandwidth,

Do You Have Questions? Find Answers At

# SUPPORT. VIZIO. COM

## Find help with:

- New Product Setup
- Connecting Your Devices
- Technical Problems
- Product Updates
- And More

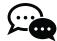

Live Chat Support Available

You can also contact our award-winning support team at:

Phone: (877) 878-4946 (TOLL-FREE) techsupport@VIZIO.com

**Hours Of Operation:** 

Monday - Friday: 7 AM TO 11 PM (CST) Saturday - Sunday: 9 AM TO 6 PM (CST)

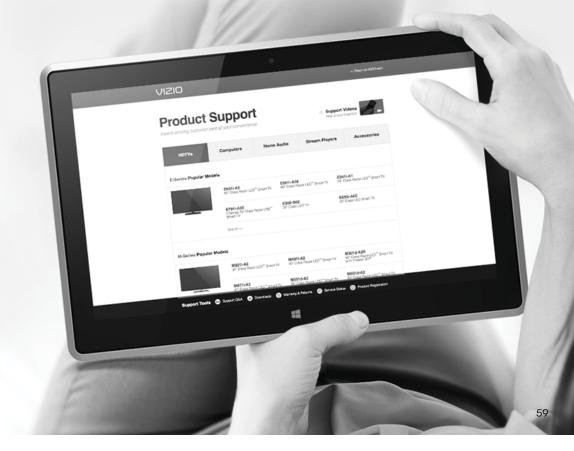

## Take A Moment To Register Your Product At

# VIZIO.COM/PRODUCT-REGISTRATION

## Why Register?

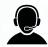

### **Customized Support**

Get assistance quickly with your information on-hand.

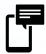

### **News & Offers**

Take advantage of the latest news and special offers from VIZIO.

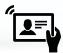

**Safety & Satisfaction** Stay up to date with important product updates and notifications.

# **REGISTER YOUR VIZIO PRODUCT NOW**

#### The remote is not responding.

- Make sure the batteries are properly inserted matching the - and + symbols.
- · Replace the batteries with fresh ones.

#### The TV displays "No Signal."

- Press the INPUT button on the remote control to select a different input source.
- If you are using cable TV or antenna connected directly to the TV, scan for channels. See Scanning for Channels on page 36.

#### There is no power.

- Ensure the TV is plugged into a working electrical outlet.
- Ensure the power cable is securely attached to the TV.
- Press the Power/Standby button on the remote or on the back of the TV to turn the TV on.

#### The power is on, but there is no image on the screen.

- Ensure all cables are securely attached to the TV.
- Ensure all devices are connected correctly. Devices differ; see your device's user manual for details.
- Adjust Brightness, Contrast, or Backlight. See Adjusting the Picture Settings on page 25.
- Press the INPUT button on the remote to select a different input source.

#### There is no sound.

- · Press Volume Up on the remote control.
- Press the MUTE button on the remote to ensure mute is off.
- Check the audio settings. See Adjusting the Audio Settings on page 31.
- Check the audio connections of external devices (Blu-ray player, game console, cable/satellite box) that are connected to the TV.
- If you are using an antenna, the signal strength of the channel may be low. Ensure your antenna is connected securely to the TV and move the antenna around the room or close to a window for the best signal.

#### The sound is flat or dialog is not audible.

• Turn off Volume Leveling. See Adjusting the Audio Settings on page 31.

#### The colors on the TV don't look right.

- Adjust the Color and Tint settings in the Picture menu.
   See Adjusting the Picture Settings on page 25.
- Select a pre-set picture mode. See Adjusting the Picture Settings on page 25. VIZIO recommends selecting Calibrated.
- Check all cables to ensure they are securely attached.

#### The buttons on the remote aren't working.

- Ensure you are only pressing one button at a time.
- Point the remote directly at the TV when pressing a button.
- Replace the remote batteries with new ones. See Replacing the Batteries on page 13.

#### The image quality is not good.

- For the best image quality, view high-definition programs using digital sources. Connect your devices with HDMI cables.
- If you are using an antenna, the signal strength of the channel may be low. Ensure your antenna is connected securely to the TV and move the antenna around the room or close to a window for the best signal.

#### The picture is distorted.

- Move the TV away from electrical appliances, cars, and fluorescent lights.
- · Ensure all cables are securely attached.

#### The display image does not cover the entire screen.

 If you are using TV, AV, or Component with 480i input, press the button on the remote to change the screen mode.

#### The TV has pixels (dots) that are always dark.

 Your UHD TV is precision-manufactured using an extremely high level of technology. However, sometimes pixels may not display correctly. These types of occurrences are inherent to this type of product and do not constitute a defective product.

#### I see "noise" or static on the screen.

- When your TV's digital capabilities exceed a digital broadcast signal, the signal is up-converted (improved) to match your TV's display capabilities. This up-converting can sometimes cause irregularities in the image.
- If you are using an antenna, the signal strength of the channel may be low. Ensure your antenna is connected securely to the TV and move the antenna around the room or close to a window for the best signal.

#### When I change input source, the display image changes size.

- The TV remembers the viewing mode on each input source. If the viewing mode on the new input source differs from the one on the input source you switch from, the difference may be noticeable.
- See Changing the Screen Aspect Ratio on page 24.

Specifications B

|                                                                  | R\$65-B2                                           |
|------------------------------------------------------------------|----------------------------------------------------|
| Screen Size:                                                     | 65"                                                |
| Viewable Area:                                                   | 64.52"                                             |
| Dimensions<br>w/ Stand and Sound Bar:<br>w/o Stand, w/Sound Bar: | 57.37" x 39.68" x 16.7"<br>57.37" x 38.50" x 2.28" |
| Weight w/ Stand and Sound Bar: w/o Stand, w/ Sound Bar:          | 114.19 lbs<br>96.67 lbs                            |
| LCD Backlight:                                                   | DLED                                               |
| Active LED Zones:                                                | 384 Zones                                          |
| Refresh Rate:                                                    | 240 Hz Effective Refresh Rate                      |
| Clear Action:                                                    | TBD                                                |
| Maximum Resolution:                                              | 3840 x 2160 (UHD, 2160p)                           |
| Dynamic Contrast Ratio:                                          | 100,000,000:1                                      |
| Pixel Pitch:                                                     | .372 mm (H) x .372 mm (V)                          |
| Viewing Angle:                                                   | 178° (H) / 178° (V)                                |
| HDMI Inputs:                                                     | 5                                                  |
| Component Video Inputs:                                          | 1                                                  |
| Composite Inputs:                                                | 1 (Shared with Component)                          |
| RF Antenna Input:                                                | 1                                                  |
| USB Port:                                                        | 1                                                  |
| Ethernet:                                                        | 1                                                  |
| Audio Outputs:                                                   | RCA Analog Stereo Output, Optical Digital          |
| OSD Language:                                                    | English, French, Spanish                           |
| Ambient Light Sensor:                                            | Yes                                                |

|                              | R505-B2                                                |
|------------------------------|--------------------------------------------------------|
| Remote Control Model:        | XRT500                                                 |
| Certifications:              | UL/CUL, FCC Class B, HDMI 1.4b/2.0, Dolby Digital Plus |
| Voltage Range:               | 120V @ 60 Hz                                           |
| Power Consumption:           | TBD                                                    |
| Standby Power:               | <1W                                                    |
| Zero Bright Pixel Guarantee: | Yes                                                    |

Warranty

#### ON PARTS AND LABOR

Covers units purchased as new in United States and Puerto Rico Only. VIZIO provides a warranty to the original purchaser of a new Product against defects in materials and workmanship for a period of one (1) year of non-commercial usage and ninety (90) days of commercial use. If a Product covered by this warranty is determined to be defective within the warranty period, VIZIO will either repair or replace the Product at its sole option and discretion.

To obtain warranty service, contact VIZIO Technical Support via e-mail: TechSupport@VIZIO.com or via phone at 877 MY VIZIO (877.698.4946) from 5:00AM to 9:00PM Monday through Friday and 8:00AM to 4:00PM Saturday and Sunday, Pacific Time, or visit www.VIZIO.com. PRE-AUTHORIZATION MUST BE OBTAINED BEFORE SENDING ANY PRODUCT TO A VIZIO SERVICE CENTER. Proof of purchase in the form of a purchase receipt or copy thereof is required to show that a Product is within the warranty period.

#### Parts and Labor

There will be no charge for parts or labor during the warranty period. Replacement parts and Products may be new or recertified at VIZIO's option and sole discretion. Replacement parts and Products are warranted for the remaining portion of the original warranty or for ninety (90) days from warranty service or replacement, whichever is greater.

#### Type of Service

Defective Products must be sent to a VIZIO service center to obtain warranty service. VIZIO is not responsible for transportation costs to the service center, but VIZIO will cover return shipping to the customer. PRE-AUTHORIZATION IS REQUIRED BEFORE SENDING ANY PRODUCT TO A VIZIO SERVICE CENTER FOR WARRANTY SERVICE.

Product returns to VIZIO's service centers must utilize either

the original carton box and shipping material or packaging that affords an equal degree of protection. VIZIO Technical Support will provide instructions for packing and shipping the covered Product to the VIZIO service center.

#### **Limitations and Exclusions**

VIZIO's one-year limited warranty only covers defects in materials and workmanship. This warranty does not cover, for example: cosmetic damage, normal wear and tear, improper operation, improper voltage supply or power surges, signal issues, damages from shipping, acts of God, any type of customer misuse, modifications or adjustments, as well as installation and set-up issues or any repairs attempted by anyone other than by a VIZIO authorized service center. Products with unreadable or removed serial numbers, or requiring routine maintenance are not covered. This one year limited warranty does not cover Products sold "AS IS", "FACTORY RECERTIFIED", or by a non-authorized reseller.

THERE ARE NO EXPRESS WARRANTIES OTHER THAN THOSE LISTED OR DESCRIBED ABOVE. ANY IMPLIED WARRANTIES, INCLUDING ANY IMPLIED WARRANTY OF MERCHANTABILITY AND FITNESS FOR A PARTICULAR PURPOSE, SHALL BE LIMITED IN DURATION TO THE PERIOD OF TIME SET FORTH ABOVE, VIZIO'S TOTAL LIABILITY FOR ANY AND ALL LOSSES AND DAMAGES RESULTING FROM ANY CAUSE WHATSOEVER INCLUDING VIZIO'S NEGLIGENCE, ALLEGED DAMAGE, OR DEFECTIVE GOODS, WHETHER SUCH DEFECTS ARE DISCOVERABLE OR LATENT, SHALL IN NO EVENT EXCEED THE PURCHASE PRICE OF THE PRODUCT. VIZIO SHALL NOT BE RESPONSIBLE FOR LOSS OF USE, LOSS OF INFORMATION OR DATA, COMMERCIAL LOSS, LOST REVENUE OR LOST PROFITS, OR OTHER INCIDENTAL OR CONSEQUENTIAL DAMAGES. SOME STATES DO NOT ALLOW LIMITATIONS ON HOW LONG AN IMPLIED WARRANTY LASTS OR THE EXCLUSION OF INCIDENTAL OR CONSEQUENTIAL DAMAGES, SO THE ABOVE LIMITATIONS OR EXCLUSIONS MAY NOT APPLY TO YOU. THIS WARRANTY GIVES YOU SPECIFIC LEGAL RIGHTS, AND YOU MAY ALSO HAVE OTHER RIGHTS, WHICH VARY FROM STATE TO STATE. THIS WARRANTY IS SUBJECT TO CHANGE WITHOUT NOTICE.

CHECK WWW.VIZIO.COM FOR THE MOST CURRENT VERSION.

#### Personal Data

If your VIZIO product is capable of storing personal data and other information, ALL CONTENTS AND INFORMATION WILL BE DELETED IN THE COURSE OF SOME IN-HOME AND ALL SHIP-IN WARRANTY SERVICE. If this occurs, your product will be restored to you configured as originally purchased. You will be responsible for restoring all applicable data and passwords. Recovery and reinstallation of user data is not covered under this Limited Warranty. In order to protect your personal information, VIZIO recommends that you always clear all personal information from the unit before it is serviced, regardless of the servicer.

#### **Zero Bright Pixel Defect Guarantee**

This policy covers "zero bright pixel" defects for the duration of the limited "ONE YEAR WARRANTY" on select new product purchases. To determine if this guarantee applies to your product, refer to the "DETAILS" tab of the model's product information page (www.VIZIO.com) or look for the "zero bright pixel" guarantee on the box.

#### FCC Class B Radio Interference Statement

NOTE: This equipment has been tested and found to comply with the limits for a Class B digital device, pursuant to Part 15 of the FCC Rules. These limits are designed to provide reasonable protection against harmful interference in a residential installation. This equipment generates, uses and can radiate radio frequency energy, and if not installed and used in accordance with the instructions, may cause harmful interference to radio communications. However, there is no guarantee that interference will not occur in a particular installation. If this equipment does cause harmful interference to radio or television reception, which can be determined by turning the equipment off and on, the user is encouraged to try to correct the interference by one or more of the following measures:

- 1. Reorient or relocate the receiving antenna.
- 2. Increase the separation between the equipment and receiver.
- Connect the equipment into an outlet on a circuit different from that to which the receiver is connected.
- 4. Consult the dealer or an experienced radio/TV technician for help.

This device complies with Part 15 of the FCC Rules. Operation is subject to the following two conditions: (1) this device may not cause harmful interference, and (2) this device must accept any interference received, including interference that may cause undesired operation.

#### **Notice**

- The changes or modifications not expressly approved by the party responsible for compliance could void the user's authority to operate the equipment.
- 2. Shielded interface cables and AC power cord, if any, must be used in order to comply with the emission limits.
- The manufacturer is not responsible for any radio or TV interference caused by unauthorized modification to this equipment. It is the responsibilities of the user to correct such interference.

#### FCC RF Radiation Exposure Statement:

This equipment complies with FCC RF radiation exposure limits set forth for an uncontrolled environment. This equipment should be installed and operated with a minimum distance of 20 centimeters between the radiator and your body.

#### FCC warning

Changes or modifications not expressly approved by the party responsible for compliance with the FCC Rules could void the user's authority to operate this equipment.

#### Caution

Always use an AC/DC power adapter that is properly grounded. Use the AC cords listed below for each area.

USA: UL Canada: CSA Germany: VDE UK: BASE/BS

Japan: Electric Appliance Control Act

#### **Open Source Software Notice**

Your VIA device may contain GPL executables and LGPL libraries that are subject to the PL2.0/LGPL2.1 License Agreements. VIZIO offers to provide source code to you on CD-ROM for a processing fee covering the cost of performing such distribution, such as the cost of media, shipping and handling upon request made to VIZIO at <a href="https://www.VIZIO.com">www.VIZIO.com</a>.

This offer is valid for a period of three (3) years from the date of the distribution of this VIA device by VIZIO.

You can obtain a copy of the GPL, LGPL licenses from:

http://www.gnu.org/licenses/old-licenses/gpl-2.0.html

and

http://www.gnu.org/licenses/oldlicenses/lgpl-2.1.html

You can also obtain a copy of gSOAP public license from:

http://www.cs.fsu.edu/~engelen/license.html

Please visit <u>www.VIZIO.com</u> for attribution of copyrights to any open source software on your VIZIO VIA device.

Permission is hereby granted, free of charge, to any person obtaining a copy of any such software and associated documentation files (the 'Open Source Software'), to deal in the Open Source Software without restriction, including without limitation the rights to use, copy, modify, merge, publish, distribute, sublicense, and/or sell copies of the Open Source Software, and to permit persons to whom the Open Source Software is furnished to do so, subject to the following conditions:

THE SOFTWARE IS PROVIDED "AS IS", WITHOUT WARRANTY OF ANY KIND, EXPRESS OR IMPLIED, INCLUDING BUT NOT LIMITED TO THE WARRANTIES OF MERCHANTABILITY, FITNESS FOR A PARTICULAR PURPOSE AND NONINFRINGEMENT. IN NO EVENT SHALL THE AUTHORS OR COPYRIGHT HOLDERS BE LIABLE FOR ANY CLAIM, DAMAGES OR OTHER LIABILITY, WHETHER IN AN ACTION OF CONTRACT, TORT OR OTHERWISE, ARISING FROM, OUT OF OR IN CONNECTION WITH THE SOFTWARE OR THE USE OR OTHER DEALINGS IN THE SOFTWARE.

#### VIZIO Internet Applications Disclaimer

VIZIO Internet Applications ("VIA") affords the opportunity to access third party Internet product offerings or services ("VIA Services") on certain VIZIO TVs. The VIA Services accessible herein are provided as per our agreement with these third parties. These agreements are subject to change, interruption, suspension (including termination) at any time and for various reasons. VIZIO makes no warranties or representations that any particular VIA Service will be accessible, available, function in any particular manner or function at all.

To use these VIA Services, you must obtain access to the Internet, either directly or through devices that access the Internet and pay any service fees associated with such access. In addition, you must provide all equipment necessary to make such connection to the Internet including a modem or other Internet access device.

VIZIO or said third parties providing VIA Services reserve the right to delete data from their servers, or prevent access to their servers or to change data categories, product offerings or service levels for any reason that VIZIO or said third parties deem sufficient in their sole discretion at any time, without notice. Some or all of the data or functionality of VIA Services may require additional payment by you. However, in no event will you be charged for any VIA Services unless those charges are made available to you in advance. VIZIO makes no warranties or representations of any kind as to the accuracy, currency, or completeness of any information contained on the data servers of such third party providers of any VIA Services. Furthermore, we do not review, control, or endorse the content, products or services of VIA Services or their data servers.

Your rights to use the widget links to access VIA Services is governed by the VIZIO Internet Applications Software License Agreement ("VIA Software License Agreement"), the terms of which are available in your Product Guide, all of which are incorporated herein by this reference. In the event of a conflict between this VIZIO Internet Applications Disclaimer and the VIA Software License Agreement, the VIA Software License Agreement shall control.

#### VIZIO INTERNET APPLICATIONS SOFTWARE LICENSE AGREEMENT

THE FOLLOWING AGREEMENT EXPLAINS HOW YOU MAY USE THE VIZIO INTERNET APPLICATIONS ("VIA") TO ACCESS THIRD PARTY INTERNET PRODUCT OFFERINGS AND SERVICES ("VIA SERVICES") AND THE VIZIO SOFTWARE INSTALLED ON YOUR VIZIO HD TV. BY USING THE VIZIO INTERNET APPLICATIONS, YOU CONSENT AND AGREE TO BE BOUND BY ALL OF THE TERMS AND CONDITIONS BELOW AND YOU MAY, SUBJECT TO THOSE TERMS AND CONDITIONS, USE THE VIZIO SOFTWARE AND ACCESS THE VIA SERVICES.

#### **VIZIO SOFTWARE LICENSE AGREEMENT**

The following terms and conditions govern the use of any software on your VIZIO HD TV:

- 1. General. The software, documentation and any fonts accompanying this License Agreement whether on disk, in read only memory, on any other media or in any other form (collectively the "VIZIO Software") are licensed, not sold, to you by VIZIO, Inc. ("VIZIO") for use only under the terms of this License Agreement, and VIZIO reserves all rights not expressly granted to you. The rights granted herein are limited to VIZIO's and its third party licensors' intellectual property rights in the VIZIO Software and do not include any other patents or intellectual property rights. You own the media on which the VIZIO Software is recorded or resides but VIZIO and/or its licensor(s) retain ownership of the VIZIO Software itself. The terms of this License Agreement will govern any software upgrades provided or made available by or through VIZIO that replace and/or supplement the original VIZIO Software, unless such upgrade is accompanied by a separate license in which case the terms of that license will govern.
- 2. Permitted Uses and Restrictions. This License Agreement allows you to use the VIZIO Software and, through functions solely found within the VIZIO HD TV, this Agreement also allows you to install upgrades thereto. The VIZIO Software may be used to access VIA Services and view materials so long as such use is limited to materials in which you are authorized or legally permitted to view. You may not make the VIZIO Software or VIA Services available over a network or where it could be used by multiple televisions at the same time. Except as and only to the extent expressly permitted in this License Agreement or by applicable law, you may not copy, decompile, reverse engineer, disassemble, modify, or create derivative works of the VIZIO Software or any part thereof. THE VIZIO SOFTWARE AND VIA SERVICES ARE NOT INTENDED FOR USE IN ANY EQUIPMENT OR ENVIRONMENT IN WHICH THE FAILURE OF THE VIZIO SOFTWARE OR VIA SERVICES COULD LEAD TO DEATH, PERSONAL INJURY, OR SEVERE PHYSICAL OR ENVIRONMENTAL DAMAGE.
- 3. Transfer. You may not rent, lease, lend, redistribute or sublicense the VIZIO Software or access to the VIA Services. You may, however, make a one-time permanent transfer of all of your license rights to the VIZIO Software to another party, provided that: (a) the transfer must include the VIZIO HD TV, including all its component parts, original media, printed materials and this License Agreement; (b) you do not retain any copies of the VIZIO Software, full or partial, including copies stored on a computer or other storage device; and (c) the party receiving the VIZIO HD TV and VIZIO Software reads and agrees to accept the terms and conditions of this License Agreement.
- 4. Consent to Use of Collected Data. You agree that VIZIO and its third party providers of VIA Services may collect and use technical, non-technical and

related information, including but not limited to information about your use of the VIZIO Software, the VIA Services, content viewed and attached peripherals, products or services purchased, that is gathered periodically to facilitate the provision of software updates, product support and other services to you, including additional or different VIA Services related to the VIZIO Software and to verify compliance with the terms of this License Agreement. VIZIO and its third party providers of VIA Services and/or other providers may use this information, as long as it is in a form that does not personally identify you, to improve our products or to provide services or technologies to you.

5. VIA Services and other Services. The VIZIO software affords the opportunity to access third party Internet product offerings or services ("VIA Services"). The VIA Services accessible herein are provided as per our agreement with certain third parties. These agreements are subject to change, interruption, suspension, removal (including termination) at any time and for various reasons. Moreover, VIZIO or its third party providers of VIA Services reserve the right to delete data from their servers, or prevent access to their servers or to change data categories, product offerings or service levels for any reason that VIZIO or said third parties deem sufficient in their sole discretion at any time, without notice. VIZIO may also impose additional or different limits on the use of or access to certain VIA Services, in any case and without notice or liability. VIZIO makes no warranties or representations that any particular VIA Service will be accessible, available, function in any particular manner or function at all

Use of the VIA Services may require you to accept additional terms of service or end user license agreements which will be presented to you before you can use such Services. Some or all of the data, functionality of VIA Services may require additional payment by you. However, in no event will you be charged for any VIA Services unless those charges are made available to you in advance.

6. Disclaimer as to Content on VIA Services. Certain VIA Services may include materials from third parties or links to certain third party data servers. You acknowledge and agree that VIZIO is not responsible for examining or evaluating the content or accuracy of any VIA Services, their data servers or related third-party materials. VIZIO does not warrant or endorse and does not assume and will not have any liability or responsibility for any third-party materials or websites, or for any other materials, products, or services of third parties. Links to VIA Services and any associated links to other data servers are provided solely as a convenience to you. To the extent provided, content types or descriptions of VIA Services provided for convenience, and you acknowledge and agree that VIZIO does not guarantee their accuracy. You understand that by using any of the VIA Services, you may encounter content that may be deemed offensive.

indecent, or objectionable, which content may or may not be identified as having explicit language. Nevertheless, you agree to use the VIA Services at your sole risk and that VIZIO shall have no liability to you for content that may be found to be offensive, indecent, or objectionable.

You agree that you will not use any third-party materials in a manner that would infringe or violate the rights of any other party, and that VIZIO is not in any way responsible for any such use by you.

- 7. Internet Access Required. To use these VIA Services, you must obtain access to the Internet, either directly or through devices that access the Internet and pay any service fees associated with such access. In addition, you must provide all equipment necessary to make such connection to the Internet including a modem or other Internet access device.
- 8. Upgrades, Support. VIZIO or its third party providers may elect, but shall be under no obligation, to provide you with customer support and/or software upgrades, enhancements, or modifications to the VIZIO Software or VIA Services (collectively, "Support"), in its sole discretion, and may terminate such Support at any time without notice to you. VIZIO and its third party providers reserve the right to charge you for any Support if provides but will make a schedule of those charges available to you prior to your incurring any costs.
- 9.Termination. This License is effective until terminated. Your rights under this License will terminate automatically without notice from VIZIO if you fail to comply with any term(s) of this License Agreement. Upon the termination of this License Agreement, you shall cease all use of the VIZIO Software and VIA Services.
- 10. Limited Warranty on VIZIO Media. VIZIO warrants the media on which the VIZIO Software is recorded and delivered by VIZIO to be free from defects in materials and workmanship under normal use for a period of ninety (90) days from the date of original retail purchase. Your exclusive remedy under this Section shall be, at VIZIO's option, a refund of the purchase price of the product containing the VIZIO Software or replacement of the VIZIO Software which is returned to VIZIO or a VIZIO authorized representative with a copy of the receipt. THIS LIMITED WARRANTY AND ANY IMPLIED WARRANTIES ON THE MEDIA INCLUDING, BUT NOT LIMITED TO, THE IMPLIED WARRANTIES OF MERCHANTABILITY, OF SATISFACTORY QUALITY, AND OF FITNESS FOR A PARTICULAR PURPOSE, ARE LIMITED IN DURATION TO NINETY (90) DAYS FROM THE DATE OF ORIGINAL RETAIL PURCHASE. SOME JURISDICTIONS DO NOT ALLOW LIMITATIONS ON HOW LONG AN IMPLIED WARRANTY LASTS. SO THE ABOVE LIMITATION MAY NOT APPLY TO YOU. THE LIMITED WARRANTY SET FORTH HEREIN IS THE ONLY WARRANTY MADE TO YOU AND IS PROVIDED IN LIEU OF ANY OTHER WARRANTIES (IF ANY) CREATED BY ANY DOCUMENTATION OR PACKAGING. THIS LIMITED WARRANTY GIVES YOU SPECIFIC LEGAL RIGHTS,

#### AND YOU MAY ALSO HAVE OTHER RIGHTS WHICH VARY BY JURISDICTION.

- 11. Disclaimer of Warranties, YOU EXPRESSLY ACKNOWLEDGE AND AGREE THAT USE OF THE VIZIO SOFTWARE AND VIA SERVICES (AS DEFINED ABOVE) IS AT YOUR SOLE RISK AND THAT THE ENTIRE RISK AS TO SATISFACTORY QUALITY. PERFORMANCE, ACCURACY AND EFFORT IS WITH YOU, EXCEPT FOR THE LIMITED WARRANTY ON MEDIA SET FORTH ABOVE AND TO THE MAXIMUM EXTENT PERMITTED BY APPLICABLE LAW, THE VIZIO SOFTWARE AND VIA SERVICES ARE PROVIDED "AS IS", WITH ALL FAULTS AND WITHOUT WARRANTY OF ANY KIND, AND VIZIO AND VIZIO'S THIRD PARTY PROVIDERS OF VIA SERVICES AND THIRD PARTY LICENSORS (COLLECTIVELY REFERRED TO AS "VIZIO" FOR THE PURPOSES OF SECTIONS 10 AND 11) HEREBY DISCLAIM ALL WARRANTIES AND CONDITIONS WITH RESPECT TO THE VIZIO SOFTWARE AND SERVICES, EITHER EXPRESS, IMPLIED OR STATUTORY, INCLUDING, BUT NOT LIMITED TO, THE IMPLIED WARRANTIES AND/OR CONDITIONS OF MERCHANTABILITY, OF SATISFACTORY QUALITY, OF FITNESS FOR A PARTICULAR PURPOSE, OF ACCURACY, OF QUIET ENJOYMENT, AND NON-INFRINGEMENT OF THIRD PARTY RIGHTS, VIZIO DOES NOT WARRANT AGAINST INTERFERENCE WITH YOUR ENJOYMENT OF THE VIZIO SOFTWARE OR VIA SERVICES, THAT THE FUNCTIONS CONTAINED IN THE VIZIO SOFTWARE OR VIA SERVICES WILL MEET YOUR REQUIREMENTS, THAT THE OPERATION OF THE VIZIO SOFTWARE OR VIA SERVICES WILL BE UNINTERRUPTED OR ERROR-FREE, OR THAT DEFECTS IN THE VIZIO SOFTWARE OR VIA SERVICES WILL BE CORRECTED. NO ORAL OR WRITTEN INFORMATION OR ADVICE GIVEN BY VIZIO OR A VIZIO AUTHORIZED REPRESENTATIVE SHALL CREATE A WARRANTY. SHOULD THE VIA SOFTWARE OR VIA SERVICES PROVE DEFECTIVE, YOU ASSUME THE ENTIRE COST OF ALL NECESSARY SERVICING, REPAIR OR CORRECTION. SOME JURISDICTIONS DO NOT ALLOW THE EXCLUSION OF IMPLIED WARRANTIES OR LIMITATIONS ON APPLICABLE STATUTORY RIGHTS OF A CONSUMER, SO THE ABOVE EXCLUSION AND LIMITATIONS MAY NOT APPLY TO YOU.
- 12. Limitation of Liability. TO THE EXTENT NOT PROHIBITED BY LAW, IN NO EVENT SHALL VIZIO BE LIABLE FOR PERSONAL INJURY, OR ANY INCIDENTAL, SPECIAL, INDIRECT OR CONSEQUENTIAL DAMAGES WHATSOEVER, INCLUDING, WITHOUT LIMITATION, DAMAGES FOR LOSS OF PROFITS, LOSS OF DATA, BUSINESS INTERRUPTION OR ANY OTHER COMMERCIAL DAMAGES OR LOSSES, ARISING OUT OF OR RELATED TO YOUR USE OR INABILITY TO USE THE VIZIO SOFTWARE OR YIA SERVICES, HOWEVER CAUSED, REGARDLESS OF THE THEORY OF LIABILITY (CONTRACT, TORT OR OTHERWISE) AND EVEN IF VIZIO HAS BEEN ADVISED OF THE POSSIBILITY OF SUCH DAMAGES. SOME JURISDICTIONS DO NOT ALLOW THE LIMITATION OF LIABILITY FOR PERSONAL INJURY, OR OF INCIDENTAL OR CONSEQUENTIAL DAMAGES, SO THIS LIMITATION MAY NOT APPLY TO YOU. In no event shall VIZIO's total liability to you for all damages (other than as may be required by applicable law in cases involving personal injury exceed the amount of twenty five dollars (\$25.00). The foregoing limitations will apply even if the above stated remedy fails of its essential purpose.

- 13. Export Control. You may not use or otherwise export or re-export the VIZIO Software except as authorized by United States law and the laws of the jurisdiction in which the VIZIO Software was obtained. In particular, but without limitation, the VIZIO Software may not be exported or re-exported (a) into any U.S. embargoed countries or (b) to anyone on the U.S. Treasury Department's list of Specially Designated Nationals or the U.S. Department of Commerce Denied Person's List or Entity List. By using the VIZIO Software, you represent and warrant that you are not located in any such country or on any such list. You also agree that you will not use these products for any purposes prohibited by United States law, including, without limitation, the development, design, manufacture or production of missiles, or nuclear, chemical or biological weapons.
- 14. Controlling Law and Severability. This License Agreement will be governed by and construed in accordance with the laws of the State of California, as applied to agreements entered into and to be performed entirely within California between California residents. This License Agreement shall not be governed by the United Nations Convention on Contracts for the International Sale of Goods, the application of which is expressly excluded. If for any reason a court of competent jurisdiction finds any provision, or portion thereof, to be unenforceable, the remainder of this License Agreement shall continue in full force and effect.
- 15. Complete Agreement; Governing Language. This License Agreement constitutes the entire agreement between the parties with respect to the use of the VIZIO Software licensed hereunder and supersedes all prior or contemporaneous understandings regarding such subject matter, with the exception of any additional terms and conditions you are required to accept if you choose to access VIA Services which will govern your use of such VIA Services. No amendment to or modification of this License Agreement will be binding unless in writing and signed by VIZIO. Any translation of this License Agreement is done for local requirements and in the event of a dispute between the English and any non-English versions, the English version of this License Agreement shall govern.

#### Othe

Image(s) used under license from Shutterstock.com

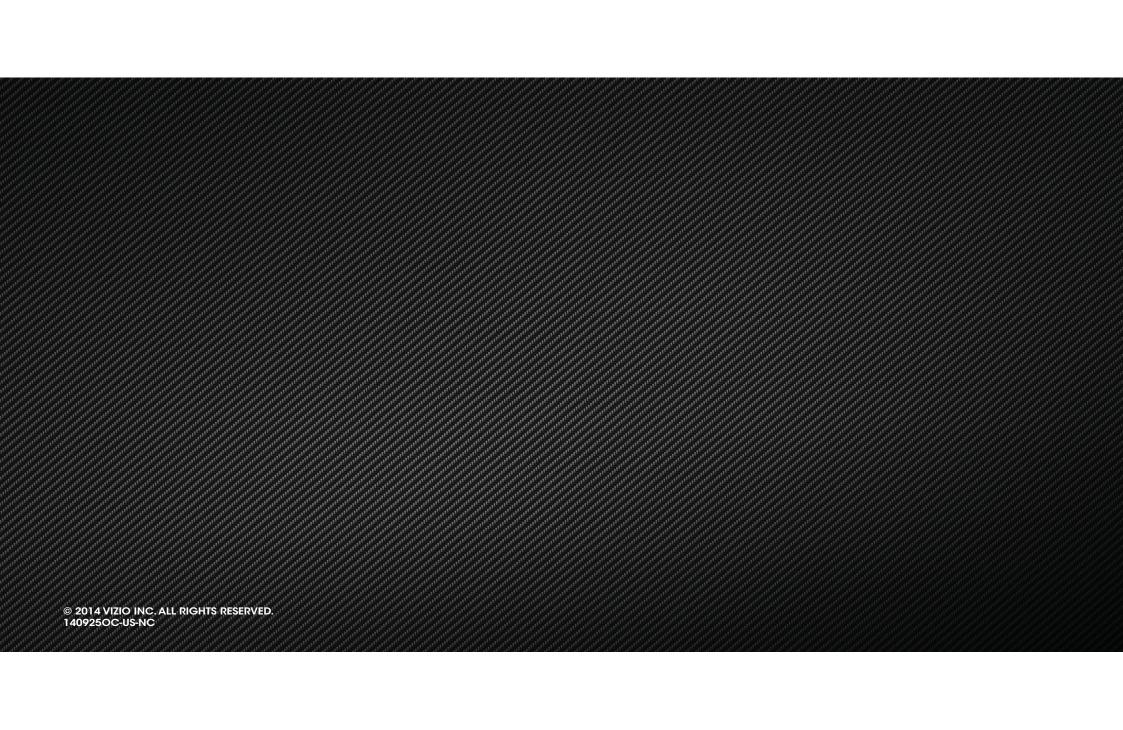